# *Verilog*

*Simulation Guide*

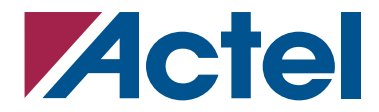

### **Actel Corporation, Mountain View, CA 94043**

© 2006 Actel Corporation. All rights reserved.

Printed in the United States of America

Part Number: 5579005-10

Release: November 2006

No part of this document may be copied or reproduced in any form or by any means without prior written consent of Actel.

Actel makes no warranties with respect to this documentation and disclaims any implied warranties of merchantability or fitness for a particular purpose. Information in this document is subject to change without notice. Actel assumes no responsibility for any errors that may appear in this document.

This document contains confidential proprietary information that is not to be disclosed to any unauthorized person without prior written consent of Actel Corporation.

#### Trademarks

Actel and the Actel logo are registered trademarks of Actel Corporation.

Adobe and Acrobat Reader are registered trademarks of Adobe Systems, Inc.

All other products or brand names mentioned are trademarks or registered trademarks of their respective holders.

# **Table of Contents**

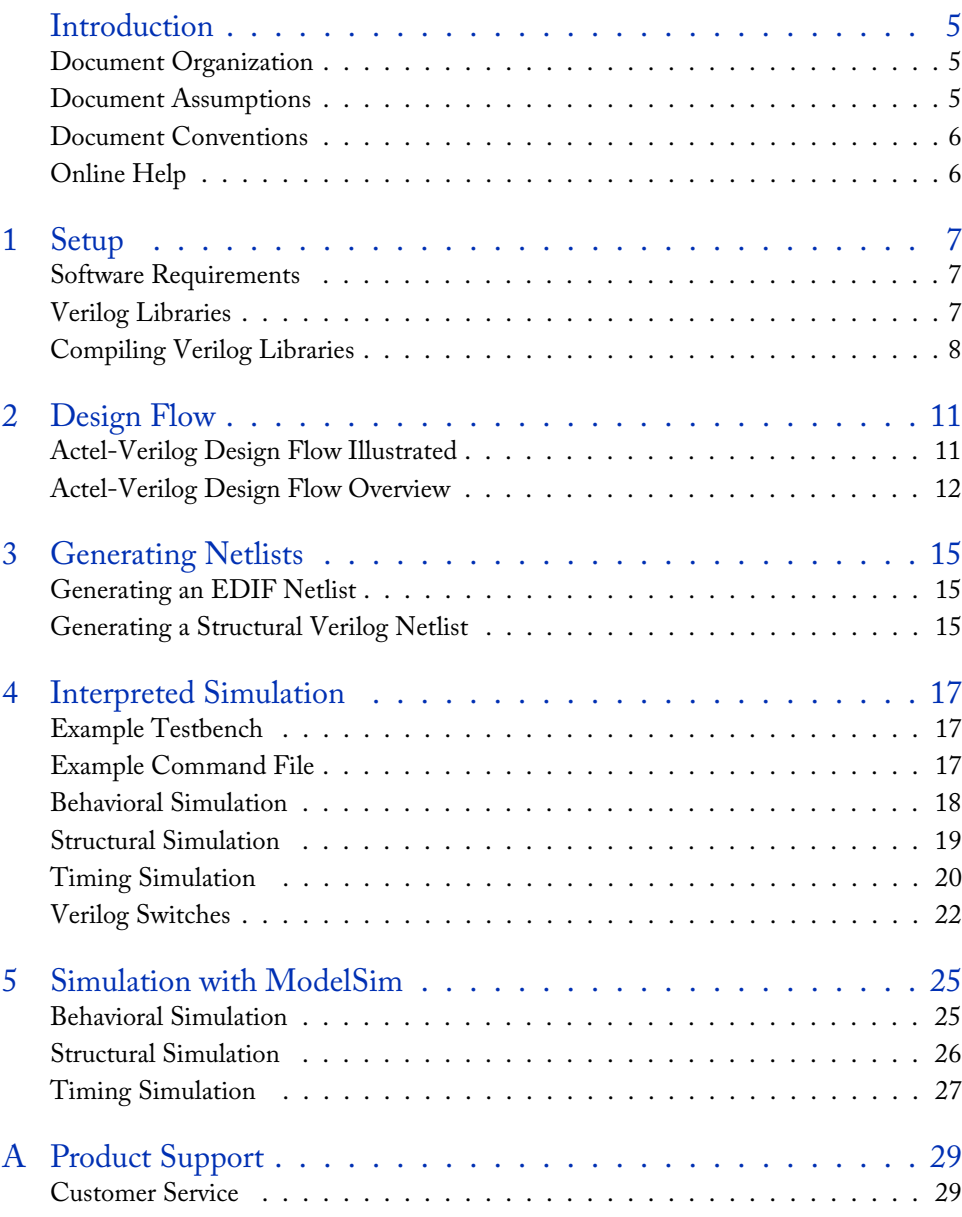

### *Table of Contents*

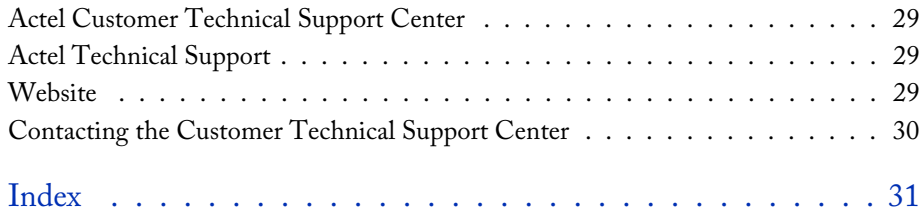

# <span id="page-4-0"></span>**Introduction**

<span id="page-4-5"></span>The Verilog Simulation Guide contains information about interfacing the Designer FPGA development software with Verilog simulation tools. Refer to the Designer online help for additional information about using the Designer software. Refer to the documentation included with your Verilog simulation tool for information about performing simulation.

# <span id="page-4-1"></span>Document Organization

The *Verilog Simulation Guide* contains the following chapters:

[Chapter 1 - Setup](#page-6-3) contains information about setting up Verilog libraries for use in simulating Actel designs.

[Chapter 2 - Design Flow i](#page-10-2)llustrates and describes the design flow for simulating Actel designs using Verilog Simulation tools.

[Chapter 3 - Generating Netlists](#page-14-3) contains information for generating EDIF and structural Verilog netlists.

[Chapter 4 - Interpreted Simulation d](#page-16-3)escribes the procedures for performing functional (behavioral and structural) and timing simulation on an Actel design using tools that either interpret library and design files, or compile them on-the-fly.

[Chapter 5 - Simulation with ModelSim](#page-24-2) describes the procedures for performing functional (behavioral and structural) and timing simulation on an Actel design using commands for the ModelSim simulator.

<span id="page-4-3"></span>[Appendix A - Product Support](#page-28-5) provides information about contacting Actel for customer and technical support.

## <span id="page-4-2"></span>Document Assumptions

<span id="page-4-4"></span>This document assumes the following:

- 1. If you are using a PC, you have installed the Designer Series software in the "c:\actel" directory.
- 2. You have installed a Verilog simulator.
- 3. You are familiar with UNIX workstations and operating systems.
- 4. You are familiar with PCs and Windows operating environments.
- 5. You are familiar with FPGA architecture and FPGA design software.

*Introduction*

# <span id="page-5-0"></span>Document Conventions

<span id="page-5-2"></span>This document uses the following conventions:

Information input by the user follows this format:

<span id="page-5-3"></span>**keyboard input**

The contents of a file follows this format:

**file contents**

This document uses the following variables:

• Actel FPGA family libraries are shown as <act\_fam>. Substitute the desired Actel FPGA family variable with Fusion, IGLOOTM/e, ProASIC3/E, act1, act2 (for ACT2 and 1200XL devices), ACT3, 3200DX, MX, SX, SX-A, eX, Axcelerator, A500k, and APA as needed. For example:

```
vlog -work <act_fam> <act_fam>.v
```
# <span id="page-5-1"></span>Online Help

The Designer software comes with online help. Online help specific to each software tool is available in Libero, Designer, SmartGen, Silicon Expert, Silicon Explorer II, and Silicon Sculptor.

# <span id="page-6-3"></span><span id="page-6-0"></span>**Setup**

<span id="page-6-6"></span>This chapter contains information about the directory structure of the Verilog libraries and setting up Verilog libraries for use in simulating Actel designs. Refer to the documentation included with your Verilog simulator for information about setting up your simulation tool.

# <span id="page-6-1"></span>Software Requirements

The information in this guide applies to the Actel Designer software release R1-2000 or later and IEEE-1364-compliant Verilog simulators. Additionally, this guides contains information about using the Windows and UNIX ModelSim simulators.

For specific information about which versions this release supports, go to the automated technical support system on the Actel web site (http://www.actel.com/custsup/search.html) and type the following in the Keyword box:

**third party**

If you are using HP-UX, you must also set the following variable:

```
setenv SHLIB_PATH $ALSDIR/lib
```
<span id="page-6-5"></span>Refer to the Designer online help and the documentation included with your simulation tool for additional information about setting environment variables.

# <span id="page-6-2"></span>Verilog Libraries

## **Migration Libraries**

In addition to the standard Actel libraries, Actel provides a set of migration libraries. These libraries contain cores supported in 3.1.1u1 and earlier versions of the Designer Series software and cores possibly needed to retarget designs from a different Actel family. Actel does not recommend using the migration libraries on new designs. The Verilog migration libraries are installed in the "<actel\_install\_directory>/lib/vlog/<act\_fam>\_mig.v" directories.

<span id="page-6-4"></span>Note: Verilog migration libraries are not available for  $IGLOO^{TM}/e$ , ProASIC3/E, ProASIC<sup>PLUS</sup> and ProASIC.

#### *Setup*

# <span id="page-7-0"></span>Compiling Verilog Libraries

<span id="page-7-1"></span>Before simulating a design with the ModelSim Verilog simulator, you must compile the Actel Verilog libraries. This section describes the procedures. Refer to the documentation included with your simulation tool for additional information about compiling libraries.

### **ModelSim**

Use the following procedure to compile Verilog libraries for the ModelSim simulator. Type UNIX commands at the UNIX prompt. The commands below are for Windows. To compile the Verilog libraries:

Since the installation path varies for each user and each installation, this document uses "\$ALSDIR" to indicate the location where the Actel Designer software is installed. If you are a Unix user, simply create an environment variable called ALSDIR and set its value to the installation path. If you are a Windows user, replace "\$ALSDIR" with the installation path in the commands.

**1. Create a directory called "mti" in the appropriate directory:** 

"\$ALSDIR\lib\vlog"

- **2. Invoke the simulator (Windows only).**
- **3. Change to the "\$ALSDIR\lib\vlog\mti" directory.** Type the following command at the prompt: **cd \$ALSDIR\lib\vlog\mti**
- **4. Create an <act\_fam> family library directory for the simulator.** Type the following command: **vlib <act\_fam>**
- **5. Compile the Actel library.** Type the command at the prompt: **vlog -work <act\_fam> \$ALSDIR\lib\vlog\<act\_fam>.v**
- **6. (Optional) Compile the Migration library.** Only perform this step if you are using the migration library. Type the following command:

```
vlog -work <act_fam> $ALSDIR\lib\vlog\<act_fam>_mig.v
```
Note: There are no verilog migration libraries available for IGLOO/e, ProASIC3/E, ProASICPLUS and ProASIC.

## **NC-Verilog**

Use the following procedure to compile libraries for the Cadence NC-Verilog simulator. This procedure compiles an Actel verilog library in the "\$ALSDIR/lib/vlog/ncvlog" directory. You must compile the FPGA library models for the Actel verilog libraries to function properly.

- **1. Create a directory called "ncvlog" in the "\$ALSDIR/lib/vlog" directory.**
- **2. Change to the "\$ALSDIR/lib/vlog/ncvlog" directory.**
- **3. Create a directory named <act\_fam>.**
- **4. Map the library. Compile the models and create the "cds.lib" file as follows: INCLUDE \$CDS/tools/inca/files/cds.lib**

**DEFINE <vhd\_fam> \$ALSDIR/lib/vlog/ncvlog/<act\_fam>**

**5. Compile the library. Type the following command at the prompt: ncvlog -work <act\_fam> -messages \$ALSDIR/lib/vlog/<act\_fam>.vhd**

For example, to compile the 40MX library for your simulator, type the following command: **ncvlog -work 40mx -messages \$ALSDIR/lib/vlog/40mx.v**

**6. (Optional) Compile the migration library. Only perform this step if you are using the migration library. Type the following command at the prompt: ncvlog -work <act\_fam> -messages \$ALSDIR/lib/vlog/<act\_fam>\_mig.v**

# <span id="page-10-2"></span><span id="page-10-0"></span>**Design Flow**

This chapter describes the design flow for creating Actel designs using Verilog simulation and the Designer software.

# <span id="page-10-1"></span>Actel-Verilog Design Flow Illustrated

Figure 2-1 shows the design flow for an Actel device using CAE software, a Verilog simulation tool, and the Designer software.

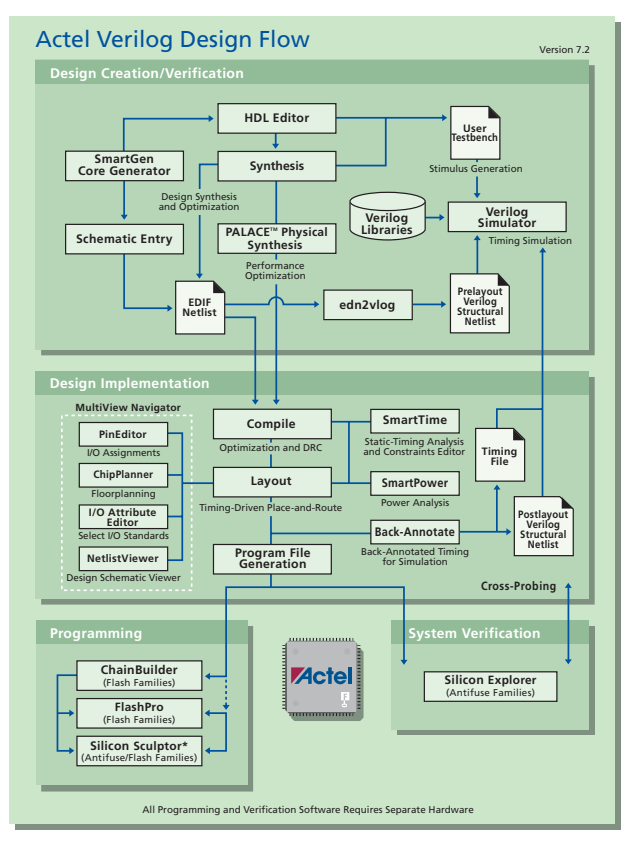

Figure 2-2. Actel-Verilog Design Flow

#### *Design Flow*

# <span id="page-11-0"></span>Actel-Verilog Design Flow Overview

The Actel-Verilog design flow has four main steps:

- 1. Design Creation/Verification
- 2. Design Implementation
- 3. Programming
- <span id="page-11-4"></span>4. System Verification

The following sections describe these steps.

### **Design Creation/Verification**

During design creation/verification, a design is captured as a schematic or as an RTL-level (behavioral) Verilog HDL source file.

If your design is a Verilog HDL source file, you can perform a behavioral simulation to verify that the HDL code is correct. The code is then synthesized into an Actel gate-level (structural) Verilog HDL netlist. After synthesis, you can perform a structural simulation of the design. Finally, you generate an EDIF netlist for use in Designer and a structural Verilog netlist for structural and timing simulation.

<span id="page-11-3"></span>If your design is a schematic, you generate an EDIF netlist for use in Designer and a structural Verilog netlist for structural and timing simulation. You do not perform behavioral simulation or synthesis.

#### **Design Capture**

Enter your schematic using a third-party schematic-capture tool or create your Verilog HDL source file using a text editor or a context-sensitive HDL editor. Your Verilog HDL design source can contain RTL-level constructs, as well as instantiations of structural elements, such as SmartGen cores. Refer to the documentation included with your design-capture tool for information about design capture.

#### <span id="page-11-2"></span>**Behavioral Simulation**

<span id="page-11-1"></span>Perform a behavioral simulation of your design before synthesis. Behavioral simulation verifies the functionality of your Verilog HDL code. You can use a standard Verilog HDL testbench to drive simulation. Refer to ["Behavioral Simulation" on page 18](#page-17-1) and the documentation included with your simulation tool for information about performing functional simulation.

#### **Synthesis**

After you have created your Verilog HDL source file, you must synthesize it before placing-androuting it in Designer. Synthesis transforms the Verilog HDL source file into a gate-level netlist and <span id="page-12-3"></span>optimizes the design for a target technology. Refer to the documentation included with your synthesis tool for information about performing design synthesis.

#### **EDIF Netlist Generation**

After you have created, synthesized (if your design is an HDL source file), and verified your design, you must generate an EDIF netlist or import verilog netlists for place-and-route in Designer. If your design is a Verilog HDL source file, use the EDIF netlist to generate a structural Verilog netlist. Refer to ["Generating an EDIF Netlist" on page 15](#page-14-5) and the documentation included with your schematic-capture or synthesis tool for information about generating an EDIF netlist.

#### <span id="page-12-0"></span>**Structural Verilog Netlist Generation**

<span id="page-12-1"></span>Generate a structural Verilog netlist from your EDIF netlist for use in structural and timing simulation by either exporting it from Designer or by using the Actel "edn2vlog" program. Refer to ["Generating a Structural Verilog Netlist" on page 15](#page-14-4) for information about generating a structural netlist.

#### **Structural Simulation**

<span id="page-12-2"></span>Perform a structural simulation of your design before placing-and-routing it. Structural simulation verifies the functionality of your structural Verilog netlist. Use default unit delays included in the Verilog libraries for every gate. Refer to ["Structural Simulation" on page 19](#page-18-1) and the documentation included with your simulation tool for information about performing structural simulation.

### **Design Implementation**

<span id="page-12-4"></span>During design implementation, you place-and-route a design using Designer. Additionally, you can perform static-timing analysis on a design in Designer with the Timer tool. After place-and-route, you can perform postlayout (timing) simulation with a Verilog simulator.

#### **Place-and-Route**

<span id="page-12-5"></span>**Use Designer to place-and-route your design.** Make sure to specify Verilog as the Naming Style when importing the EDIF netlist into Designer. Refer to the *Designer User's Guide* for information about using Designer.

#### **Static-Timing Analysis**

**Use the Timer tool in Designer to perform static-timing analysis on your design.** Refer to the *Timer User's Guide* for information about using Timer.

*Design Flow*

### **Timing Simulation**

<span id="page-13-2"></span>Perform a timing simulation of your design after placing-and-routing it. Timing simulation requires information extracted from Designer, which overrides default unit delays in the Actel Verilog libraries. Refer to ["Timing Simulation" on page 20](#page-19-1) and the documentation included with your simulation tool for information about performing timing simulation.

### **Programming**

<span id="page-13-0"></span>Program a device with programming software and hardware from Actel or a supported third-party programming system. Refer to the *Designer Online Help* for information about programming an Actel device**.**

### **System Verification**

<span id="page-13-1"></span>You can perform system verification on a programmed device using the Actel Silicon Explorer diagnostic tool. Refer to the or *Silicon Explorer User's Guide* for information about using the Silicon Explorer.

# <span id="page-14-3"></span><span id="page-14-0"></span>**Generating Netlists**

This chapter describes the procedures for generating EDIF and structural Verilog netlists.

# <span id="page-14-5"></span><span id="page-14-1"></span>Generating an EDIF Netlist

After capturing your schematic or synthesizing your design, generate an EDIF netlist from your schematic-capture or synthesis tool. Use the EDIF netlist for place-and-route in Designer. Refer to the documentation included with your schematic-capture or synthesis tool for information about generating an EDIF netlist.

<span id="page-14-8"></span>Make sure to specify Verilog for the naming style when importing the EDIF netlist into Designer.

# <span id="page-14-4"></span><span id="page-14-2"></span>Generating a Structural Verilog Netlist

You can generate structural Verilog netlist using Designer or the "edn2vlog" program. Use the structural Verilog netlist for structural and timing simulation.

#### <span id="page-14-7"></span>*To generate a structural Verilog netlist using Designer,*

- **1. Invoke Designer.**
- <span id="page-14-6"></span>**2. Import the EDIF netlist.** Choose the Import Netlist File command from the File menu. The Import Netlist dialog box is displayed. Specify EDIF as the Netlist Type, GENERIC as the Edif flavor, and Verilog as the Naming Style. Type the full path name of your EDIF netlist or use the Browse button to select your design. Click OK.
- **3. Export a structural Verilog netlist.** Choose the Export command from the File menu and then choose Netlist. The Export Netlist File dialog box is displayed. In the pull-down menu, click Verilog Files (\*.v) and enter the name of the Verilog file you want to save.

#### *To generate a structural netlist using edn2vlog,*

- **1. Change to the directory that contains the EDIF netlist.**
- **2. Type the following command at the UNIX or DOS prompt:**

```
edn2vlog FAM:{<act_fam>}
[ EDNIN:<EdifFile1>{+<EdifFile2...>} ]
[ VLGOUT:<Verilog_File> ]
[ SIMTEMP:<Stimulus_template_file> ]
<design_name>
```
The "EDNIN" option specifies the EDIF input file(s). You can specify multiple files with the "+" delimiter between file names. The default EDIF input file is <design\_name>.edn. The "VLOGOUT" option specifies the Verilog output file names. The default Verilog output file is *Generating Netlists*

<design\_name>.v. The "SIMTEMP" option instructs the program to generate a Verilog stimulus template file. If you do not specify this option, the program does not generate a stimulus file.

# <span id="page-16-3"></span><span id="page-16-0"></span>**Interpreted Simulation**

This chapter describes the procedures for performing functional (behavioral and structural) and timing simulation on an Actel design by using tools that either interpret library and design files or compile them on-the-fly. Cadence NC-Verilog, Simucad SilosIII, and Synopsys VCS are simulators in this category.

<span id="page-16-6"></span>This chapter includes information about creating a testbench and information about creating a command file to run a simulation in batch mode. Also, this chapter includes a description of some common Verilog simulation switches. Refer to the documentation included with your simulation tool for additional information about testbenches, command files, switches, and simulation.

# <span id="page-16-1"></span>Example Testbench

You can use a testbench to apply test vectors or patterns to a design during simulation to compare input and output patterns. The file can instantiate the top-level design, using a Verilog-predefined command, such as "\$readmemb," "\$monitor," and "\$display." To use the testbench, it must be in the current project directory. The following is an example testbench:

```
'timescale 1ns/100ps
module test;
//Inputs and outputs declaration
wire ............
reg ..................
//Instantiate the top module of your design in the test module
<top_module> <instance_name> (.....Pin List...);
...........
//stimulus patterns
initial
begin
.....
end
endmodule
```
# <span id="page-16-2"></span>Example Command File

You can use a command file for batch simulation. Your command file should include all command variables and Verilog switches you want to set during simulation. The following is an example command file:

```
<test_bench>.v
<design_name>.v
<verilog_switch_1> ... <verilog_switch_n>
```
#### *Interpreted Simulation*

The <design\_name>.v variable is the Verilog top-level design that includes all design sublevels. This variable can represent a behavioral Verilog design for function simulation or gate-level Verilog design for structural or timing simulation.

The <verilog\_switch\_1> and <verilog\_switch\_n> variables represent Verilog switches that you can add to your command line during simulation. Refer to ["Verilog Switches" on page 22](#page-21-0) for information about available Verilog switches.

# <span id="page-17-1"></span><span id="page-17-0"></span>Behavioral Simulation

Use the following procedure to perform a behavioral simulation of a design. Refer to the documentation included with your simulation tool for additional information about performing behavioral simulation.

**1. Create or modify the testbench.** Make sure your testbench has a timescale definition added to it. The following is an example timescale definition:

```
'timescale 1ns/100ps
```
<span id="page-17-3"></span>Refer to ["Example Testbench" on page 17](#page-16-1) for information about creating testbenches.

- **2. Create or modify the command file.** A command file is only necessary if you are running batch simulation. Refer to ["Example Command File" on page 17](#page-16-2) for information.
- **3. Simulate the design.** If your design is a Verilog HDL design, make sure that you simulate your behavioral Verilog HDL source file. Invoke the Verilog simulator by typing the following command:

```
<verilog_executable> <test_bench>.v <design_name>.v -v
$ALSDIR/lib/vlog/<act_fam>/<act_fam>.v
```
If you are using the migration libraries, type the following command:

```
<verilog_executable> <test_bench>.v <design_name>.v -v
$ALSDIR/lib/vlog/<act_fam>.v -v $ALSDIR/lib/vlog/<act_fam>_mig.v
```
The "-v" option is a Verilog switch that you can add to your command line during simulation. Refer to ["Verilog Switches" on page 22](#page-21-0) for information.

#### *To simulate a design using a command file,*

invoke the Verilog simulator by typing the following command:

```
<verilog_executable> -f <command_file>
```
The "-f" switch is necessary if you are using a command file to simulate a design.

# <span id="page-18-1"></span><span id="page-18-0"></span>Structural Simulation

Use the following procedure to perform a structural simulation on a design. Refer to the documentation included with your simulation tool for additional information about performing structural simulation.

**1. Create or modify the testbench.** Make sure your testbench has a timescale definition added to it. The following is an example timescale definition:

```
'timescale 1ns/100ps
```
Refer to ["Example Testbench" on page 17](#page-16-1) for information about creating testbenches.

- **2. Create or modify the command file.** A command file is only necessary if you are running batch simulation. Refer to ["Example Command File" on page 17](#page-16-2) for information.
- **3. Simulate the design.** If your design is a Verilog HDL design, make sure that you simulate the structural Verilog HDL netlist that you generated using Designer or the "edn2vlog" program. Invoke the Verilog simulator by typing the following command:

**<verilog\_executable> <test\_bench>.v <design\_name>.v -v \$ALSDIR/lib/vlog/<act\_fam>.v** 

If you are using the migrations libraries, type the following command:

**<verilog\_executable> <test\_bench>.v <design\_name>.v -v \$ALSDIR/lib/vlog/<act\_fam> -v \$ALSDIR/lib/vlog/<act\_fam>\_mig.v**

The "-v" option is a Verilog switch that you can add to your command line during simulation. Refer to ["Verilog Switches" on page 22](#page-21-0) for information.

#### *To simulate a design using a command file,*

invoke the Verilog simulator by typing the following command:

```
<verilog_executable> -f <command_file>
```
The "-f" switch is necessary if you are using a command file to simulate a design.

*Interpreted Simulation*

# <span id="page-19-1"></span><span id="page-19-0"></span>Timing Simulation

<span id="page-19-4"></span>Use the following procedure to perform a timing simulation on a design. Refer to the documentation included with your simulation tool for additional information about performing timing simulation.

- **1. Place-and-route your design in Designer.** Refer to the *Designer User's Guide* for information about placing-and-routing a design using Designer.
- **2. Extract timing information for your design from Designer.** From the File menu, click Export. Then, click Timing Files. Choose SDF and click Save (or click Back Annotate). The Back Annotate dialog box is displayed. Create a <design\_name>.sdf file by specifying SDF as the CAE type. Click OK.
- **3. Create or modify a testbench.** Make sure your testbench has an "\$sdf\_annotate" construct in it. The following is an example testbench with such construct:

```
'timescale 1ns/100ps
module test;
//Inputs and outputs declaration
wire ............
reg ..................
//Instantiate the top module of your design in the test module
<top_module> <instance_name> (.....Pin List...);
...........
//stimulus patterns
initial
begin
.....
end
//Invoke SDF routine to back annotate
initial
$sdf_annotate("<design_name>.sdf",<instance_name>);
endmodule
```
<span id="page-19-2"></span>The "<instance\_name>" variable is the top-level instance name.

Refer to ["Example Testbench" on page 17](#page-16-1) for information about creating testbenches.

If your design contains a PLL, you must use a 1ps timescale resolution, for example, 'timescale 1ns/ps.

- **4. Create or modify the command file.** A command file is only necessary if you are running batch simulation. Refer to ["Example Command File" on page 17](#page-16-2) for information about creating command files.
- **5. (VCS Only) Create a PLI table.** The PLI table is a text file that contains PLI commands for VCS. The following is an example PLI table called "sdf.tab" that uses the module "test" in the testbench example in step 3.

```
$sdf_annotate call=sdf_annotate_call acc+=tchk,mp,mip,prx:test+
```
Refer to the VCS documentation for information about creating a PLI table.

**6. Simulate the design.** If your design is a Verilog HDL design, make sure that you simulate the structural Verilog HDL netlist that you generated using Designer or the "edn2vlog" program. Invoke the Verilog simulator by typing the following command (for VCS):

**vcs <test\_bench>.v <design\_name>.v -v \$ALSDIR/lib/vlog/<act\_fam>.v -M - P sdf.tab**

If you are using the migrations libraries, type the following command:

```
vcs <test_bench>.v <design_name>.v -v $ALSDIR/lib/vlog/<act_fam>.v -v 
$ALSDIR/lib/vlog/<act_fam>_mig.v -M -P sdf.tab
```
For other simulators:

```
<verilog_executable> <test_bench>.v <design_name>.v -v 
$ALSDIR/lib/vlog/<act_fam>.v
```
If you are using the migrations libraries, type the following command:

```
<verilog_executable> <test_bench>.v <design_name>.v -v 
$ALSDIR/lib/vlog/<act_fam>.v -v $ALSDIR/lib/vlog/<act_fam>_mig.v
```
The "-v" option is a Verilog switch that you can add to your command line during simulation. Refer to ["Verilog Switches" on page 22](#page-21-0) for information.

#### *To simulate a design using a command file,*

Invoke the Verilog simulator by typing the following command:

<span id="page-20-0"></span>**<verilog\_executable> -f <command\_file>**

The "-f" switch is necessary if you are using a command file to simulate a design.

*Interpreted Simulation*

# <span id="page-21-0"></span>Verilog Switches

This section defines and gives usage examples of some common Verilog switches for simulators that interpret design files or compile the files on-the-fly. Refer to the documentation included with your Verilog simulation tool for additional information about using switches during simulation.

### **Minus Switches**

<span id="page-21-1"></span>Table 4-1 defines and gives usage examples of Verilog minus switches.

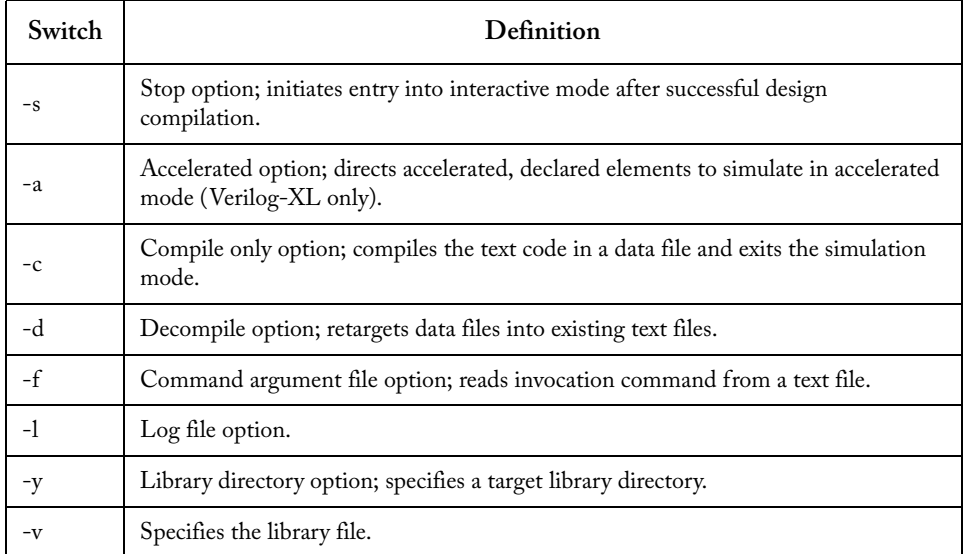

#### <span id="page-21-3"></span>Table 4-1. Minus Switches

### **Plus Switches**

<span id="page-21-2"></span>Table 4-2 defines and gives usage examples of Verilog plus switches.

#### Table 4-2. Plus Switches

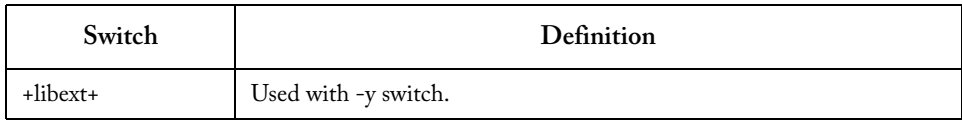

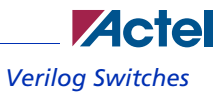

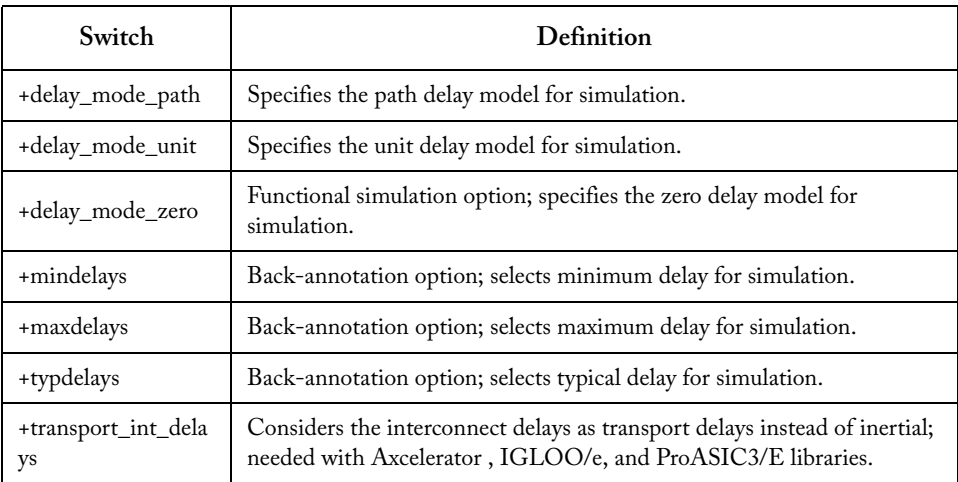

### Table 4-2. Plus Switches (Continued)

# <span id="page-24-2"></span><span id="page-24-0"></span>**Simulation with ModelSim**

<span id="page-24-5"></span>This chapter describes the procedures for performing functional (behavioral and structural) and timing simulation on an Actel design using commands for the ModelSim simulator. Refer to the documentation included with your simulation tool for information about simulating a design using the graphical user interface.

# <span id="page-24-3"></span><span id="page-24-1"></span>Behavioral Simulation

Use the following procedure to perform a behavioral simulation of a design using the ModelSim simulator. Type UNIX commands at the UNIX prompt. Type PC commands on the command line of the ModelSim Transcript window. The commands below are for PC. To make the commands work for UNIX, use forward slashes instead of back slashes.

- **1. Invoke the simulator (PC only).**
- **2. Change the directory to your project directory.** This directory must include your Verilog design files and testbench. Type the following command:

<span id="page-24-4"></span>**cd <project\_dir>**

**3. Create a "work" directory.** Type the following command:

**vlib work**

**vmap work ./work**

**4. Compile your design source and testbench file(s).** Before simulating your design, you must compile the source files and testbench. For hierarchical designs, compile the lower-level design blocks before the higher-level design blocks. Type the following commands:

```
vlog <behavioral_design_file>.v
vlog <test_bench>.v
```
**5. Simulate your design.** Type the following command:

```
vsim <topmost_module_name>
```
For example:

**vsim test\_adder\_behave**

The module test\_adder\_behave in the testbench will be simulated.

*Simulation with ModelSim*

If any Actel cores are instantiated in your Verilog source, use the following command to simulate your design with the compiled Actel Verilog library.

**vsim -L \$ALSDIR\lib\vlog\mti\<act\_fam> <topmost\_module\_name>**

# <span id="page-25-2"></span><span id="page-25-0"></span>Structural Simulation

Use the following procedure to perform a structural simulation of a design using the ModelSim simulator. Type UNIX commands at the UNIX prompt. Type PC commands on the command line of the ModelSim Transcript window. The commands below are for PC. To make the commands work for UNIX, use forward slashes instead of back slashes.

- **1. Invoke the simulator (PC only).**
- **2. Change directory to your project directory.** This directory must include your Verilog design files and testbench. Type the following command:

<span id="page-25-1"></span>**cd <project\_dir>**

- **3. Create a "work" directory.** You only need to create a work directory if you are using a different project directory than the one you used for behavioral simulation. Type the following command: **vlib work**
- **4. Compile the structural netlist and testbench.** If you have not already generated a structural Verilog netlist, go to ["Generating a Structural Verilog Netlist" on page 15](#page-14-4) for the procedure. Type the following commands:

```
vlog <structural_netlist>.v
vlog <test_bench>.v
```
**5. Simulate your design.** Type the following commands:

**vsim -L \$ALSDIR\lib\vlog\mti\<act\_fam> <topmost\_module\_name>**

For example:

```
vsim -L $ALSDIR\lib\vlog\mti\42mx test_adder_structure
```
The module test\_adder\_structure in the testbench will be simulated using the compiled 42MX Verilog library.

<span id="page-26-1"></span>**ZActe** *Timing Simulation*

# <span id="page-26-0"></span>Timing Simulation

Use the following procedure to perform a timing simulation of a design using the ModelSim simulator. Type UNIX commands at the UNIX prompt. Type PC commands on the command line of the ModelSim Transcript window. The commands below are for PC. To make the commands work for UNIX, use forward slashes instead of back slashes.

- **1. Place-and-route your design in Designer.** Refer to the *Designer User's Guide* for information about placing-and-routing a design using Designer.
- **2. Extract timing information for your design from Designer.** Choose the Export command from the File menu or click Back Annotate. The Extract dialog is displayed. Create a <design\_name>.sdf file by choosing the SDF option from the CAE pull-down menu. Click OK.
- **3. Invoke the simulator (PC only).**
- **4. Change the directory to your project directory.** This directory must include your Verilog design files and testbench. Type the following command:

**cd <project\_dir>**

**5. Create a "work" directory.** You only need to create a work directory if you are using a different project directory than the one you used for behavioral and structural simulation. Type the following command:

**vlib work**

**6. Compile the structural netlist and testbench.** If you have not already generated a structural Verilog netlist, go to ["Generating a Structural Verilog Netlist" on page 15](#page-14-4) for the procedure. Type the following commands:

```
vlog <structural_netlist>.v
vlog <test_bench>.v
```
**7. Simulate your design using timing information contained in the SDF file.** Type the following command:

```
vsim -L $ALSDIR\lib\vlog\mti\<act_fam> -sdf[max|typ|min]
/<region>=<design name>.sdf -c <topmost_module_name>
```
The <region> option specifies the region (or path) to an instance in a design where back annotation begins. You can use it to specify a particular FPGA instance in a larger system design or testbench that you wish to back annotate. For example:

```
vsim -L $ALSDIR\lib\vlog\mti\42mx -sdfmax /uut=adder.sdf -c
```
*Simulation with ModelSim*

**test\_adder\_structural**

<span id="page-27-1"></span><span id="page-27-0"></span>In this example, the module "adder" has been instantiated as instance "uut" in the testbench. The module named "test\_adder\_structural" in the testbench will be simulated using the maximum delays specified in the SDF file.

# <span id="page-28-5"></span><span id="page-28-0"></span>**Product Support**

<span id="page-28-9"></span><span id="page-28-8"></span>Actel backs its products with various support services including Customer Service, a Customer Technical Support Center, a web site, an FTP site, electronic mail, and worldwide sales offices. This appendix contains information about contacting Actel and using these support services.

# <span id="page-28-1"></span>Customer Service

Contact Customer Service for non-technical product support, such as product pricing, product upgrades, update information, order status, and authorization.

From Northeast and North Central U.S.A., call **650.318.4480** From Southeast and Southwest U.S.A., call **650. 318.4480** From South Central U.S.A., call **650.318.4434** From Northwest U.S.A., call **650.318.4434** From Canada, call **650.318.4480** From Europe, call **650.318.4252** or **+44 (0)1276.401500** From Japan, call **650.318.4743** From the rest of the world, call **650.318.4743** Fax, from anywhere in the world **650. 318.8044**

# <span id="page-28-2"></span>Actel Customer Technical Support Center

<span id="page-28-7"></span>Actel staffs its Customer Technical Support Center with highly skilled engineers who can help answer your hardware, software, and design questions. The Customer Technical Support Center spends a great deal of time creating application notes and answers to FAQs. So, before you contact us, please visit our online resources. It is very likely we have already answered your questions.

# <span id="page-28-3"></span>Actel Technical Support

<span id="page-28-6"></span>Visit the [Actel Customer Support website](http://www.actel.com/custsup/search.html) ([www.actelcom/.custsup/search.html](http://www.actel.com/custsup/search.html)) for more information and support. Many answers available on the searchable web resource include diagrams, illustrations, and links to other resources on the Actel web site.

# <span id="page-28-4"></span>**Website**

You can browse a variety of technical and non-technical information on Actel's [home page,](http://www.actel.com ) a[t](http://www.actel.com ) [www.actel.com](http://www.actel.com ).

# <span id="page-29-0"></span>Contacting the Customer Technical Support Center

Highly skilled engineers staff the Technical Support Center from 7:00 A.M. to 6:00 P.M., Pacific Time, Monday through Friday. Several ways of contacting the Center follow:

### <span id="page-29-1"></span>**Email**

You can communicate your technical questions to our email address and receive answers back by email, fax, or phone. Also, if you have design problems, you can email your design files to receive assistance. We constantly monitor the email account throughout the day. When sending your request to us, please be sure to include your full name, company name, and your contact information for efficient processing of your request.

The technical support email address is tech@actel.com.

### <span id="page-29-2"></span>**Phone**

Our Technical Support Center answers all calls. The center retrieves information, such as your name, company name, phone number and your question, and then issues a case number. The Center then forwards the information to a queue where the first available application engineer receives the data and returns your call. The phone hours are from 7:00 A.M. to 6:00 P.M., Pacific Time, Monday through Friday. The Technical Support numbers are:

#### **650.318.4460 800.262.1060**

<span id="page-29-3"></span>Customers needing assistance outside the US time zones can either contact technical support via email (tech@actel.com) or contact a local sales office. [Sales office listings](http://www.actel.com/contact/offices/index.html) can be found at www.actel.com[/c](http://www.actel.com/contact/offices/index.html)ontact/offices/index.html.

# <span id="page-30-0"></span>**Index**

Accessing Migration Libraries [7](#page-6-4) Verilog Libraries [7](#page-6-5) Actel web site 29 web-bas[ed technical support](#page-28-6) [29](#page-28-7) Assumptions 5

### *B*

Back-Annotating Delays 20 Behavioral Simulation [12](#page-11-1)[,](#page-19-2) [18](#page-17-2)[,](#page-19-2) [25](#page-24-3)

## *C*

Capturing a Design [12](#page-11-2) Command File 17 Compiling Veri[log Libraries](#page-16-4) [8](#page-7-1) Contacting Actel customer service [29](#page-28-8) electronic mail [30](#page-29-1) telephone 30 web-base[d technical support](#page-29-2) [29](#page-28-7) Conventions 6 Document [6](#page-5-3) Creating Command File [17](#page-16-4) SDF File [20](#page-19-3) –[28](#page-27-0) Stimulus File [17](#page-16-5) Creating Testbench [17](#page-16-5) Customer service [29](#page-28-8)

### *D*

Delays 20 Design [Creation/Verification](#page-19-2) [12](#page-11-3) Behavioral Simulation [12](#page-11-1) Design Capture [12](#page-11-2)

*A*<br> **Accessing EDIF Nelist Generation 13**<br>
Megation Libraries 7<br>
Veridag Libraries 7<br>
Veridag Libraries 7<br>
Accessing Both<br>
and Veridag Libraries 7<br>
web since 29<br>
web since 29<br>
web since 29<br>
web since 20<br>
<br>
web since 20<br>
<br> EDIF Netlist Generation [13](#page-12-0) Structural Netlist Generation [13](#page-12-1) Structural Simulation [13](#page-12-2) Synthesis [13](#page-12-3) Design Flow [12](#page-11-4) Programming [14](#page-13-0) System Verification [14](#page-13-1) Design Implementation [13](#page-12-4) Place-and-Route [13](#page-12-5) Timing Simulation [14](#page-13-2) Design Layout [13](#page-12-5) Design Synthesis [13](#page-12-3) Designer EDIF Option 15 Extracting Ti[ming Information](#page-14-6) [20,](#page-19-3) [28](#page-27-0) GENERIC Option [15](#page-14-6) Place-and-Route 13 Software Installat[ion Directory](#page-12-5) [5](#page-4-4) Structural Netlist Generation [15](#page-14-7) Verilog Option [13,](#page-12-5) [15](#page-14-8) Device Programming [14](#page-13-0) Verification [14](#page-13-1) Document Assumptions [5](#page-4-3) Organization 5 Document Con[ventions](#page-4-5) [6](#page-5-2)

### *E*

EDIF Netlist Generation [13,](#page-12-0) [15](#page-14-8) EDIF Option [15](#page-14-6) edn2vlog [15](#page-14-9) Electronic mail 30 Example Testb[ench on page 11](#page-29-1) [18](#page-17-3) Extracting Timing Information [20](#page-19-3) –[28](#page-27-0)

#### *Index*

## *F*

File Command [17](#page-16-4) SDF [20](#page-19-2) Stimulus 17 Functional Simulation [18](#page-17-2)[,](#page-16-5) [25](#page-24-4)

### *G*

Gate-Level Netlist [13](#page-12-3) Generating EDIF Netlist [13,](#page-12-0) [15](#page-14-8) Gate-Level Netlist [13](#page-12-3) Structural Netlist [13,](#page-12-1) [15](#page-14-7) GENERIC Option [15](#page-14-6)

### *I*

Installation Directory Designer 5 Migratio[n Libraries](#page-4-4) [7](#page-6-4) Verilog Libraries [7](#page-6-5)

### *L*

Libraries Compiling [8](#page-7-1) Migration [7](#page-6-4) Verilog [7](#page-6-5)

### *M*

Migration Libra[ry Installation Directory](#page-21-1) [7](#page-6-4) Minus Switches 22

### *N*

Netlist Generation EDIF [13](#page-12-0) Gate-Level [13](#page-12-3)

Structural [13](#page-12-1)

### *O*

Online Help [6](#page-5-4)

### *P*

Place-and-Route [13](#page-12-5) Plus Switches 22 Product Support [29](#page-28-9)[–](#page-21-2)[30](#page-29-3) Product support customer service [29](#page-28-8) electronic mail [30](#page-29-1) technical support [29](#page-28-7) web site 29 Programm[ing a Device](#page-28-6) [14](#page-13-0)

## *R*

Required Software [7](#page-6-6)

## *S*

Schematic Capture [12](#page-11-2) SDF file [20–](#page-19-3)[28](#page-27-0) sdf\_annotate [20](#page-19-2) Setup Procedures User Setup [8](#page-7-1) Simulation Behavioral [12,](#page-11-1) [18,](#page-17-2) [25](#page-24-4) Functional [18](#page-17-2), 25 Model Technology [25](#page-24-5)[–](#page-24-4)[28](#page-27-1) SilosIII [17](#page-16-6)–21 Structural [13](#page-12-2)[,](#page-20-0) [19](#page-18-2)[,](#page-20-0) [26](#page-25-1) Synthesis-Based [12,](#page-11-1) [13](#page-12-2) Timing [14,](#page-13-2) [20,](#page-19-4) [27](#page-26-1) VCS [17](#page-16-6)–21 Verilog-XL [17](#page-16-6)[–21](#page-20-0) Software Requirements [7](#page-6-6)

Stimulus File 17 Structural Ne[tlist Generation](#page-16-5) [13](#page-12-1) Designer [15](#page-14-7) EDIF Option [15](#page-14-6) edn2vlog 15 GENER[IC Option](#page-14-9) [15](#page-14-6) Structural Simulation 19 Mod[el Technology](#page-25-1) [V-System Simulator](#page-18-2) [26](#page-25-2) MTI 26 Verilog [13](#page-12-2) Switches [22](#page-21-3) Minus [22](#page-21-1) Plus [22](#page-21-2) Synthesis 13 System R[equirements](#page-12-3) [7](#page-6-6) System Verification [14](#page-13-1) Silicon Explorer [14](#page-13-1)

## *T*

Testbench 17 Timescale Definition [18](#page-17-4)[,](#page-16-5) [19](#page-18-3) Timing Information [20](#page-19-3)[–28](#page-27-0) SDF File [20–](#page-19-3)28 Timing Simulation [14](#page-13-2)[,](#page-27-0) [20](#page-19-4) MTI [27](#page-26-1)

### *U*

Unit Delays [12](#page-11-1) User Setup [8](#page-7-1)

## *V*

Verilog 12 Back-[Annotating Delays](#page-11-3) [20](#page-19-2) Behavior[al Simulation](#page-6-5) [12](#page-11-1) Libraries 7 Option 15 Option [in Designer](#page-14-8) [13](#page-12-5) Structural Simulation [13](#page-12-2) Switches 22 Timing S[imulation](#page-21-3) [14](#page-13-2) Verilog Design Flow Design Implementation [13](#page-12-4) Programming 14 Verilog HDL S[ource Entry](#page-13-0) [12](#page-11-2) Verilog Libraries Compiling 8 Verilog Libra[ry Installation Directory](#page-7-1) [7](#page-6-5)

## *W*

Web-based technical support [29](#page-28-7)

### *For more information about Actel's products, visit our website at http://www.actel.com*

*Actel Corporation • 2061 Stierlin Court • Mountain View, CA 94043 USA Customer Service: 650.318.1010 • Customer Applications Center: 800.262.1060* 

*Actel Europe Ltd. • River Court, Meadows Business Park • Station Approach, Blackwater • Camberley, Surrey GU17 9AB United Kingdom • Phone +44 (0) 1276 609 300 • Fax +44 (0) 1276 607 540*

*Actel Japan • EXOS Ebisu Bldg. 4F • 1-24-14 Ebisu Shibuya-ku • Tokyo 150 • Japan Phone +81.03.3445.7671 • Fax +81.03.3445.7668 • www.jp.actel.com*

*Actel Hong Kong • Suite 2114, Two Pacific Place • 88 Queensway, Admiralty Hong Kong*

*Phone +852 2185 6460 • Fax +852 2185 6488 • www.actel.com.cn*

5579005-10/11.06

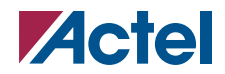